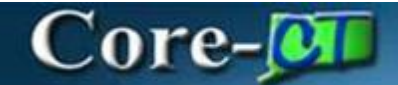

## **Thresholds & Notifications**

*All thresholds and notifications are optional features on Contracts.*

**Navigation**: Supplier Contracts > Create Contracts and Documents > Contract Entry **or** Procurement Contracts > Add/Update Contracts

(either Navigation will work)

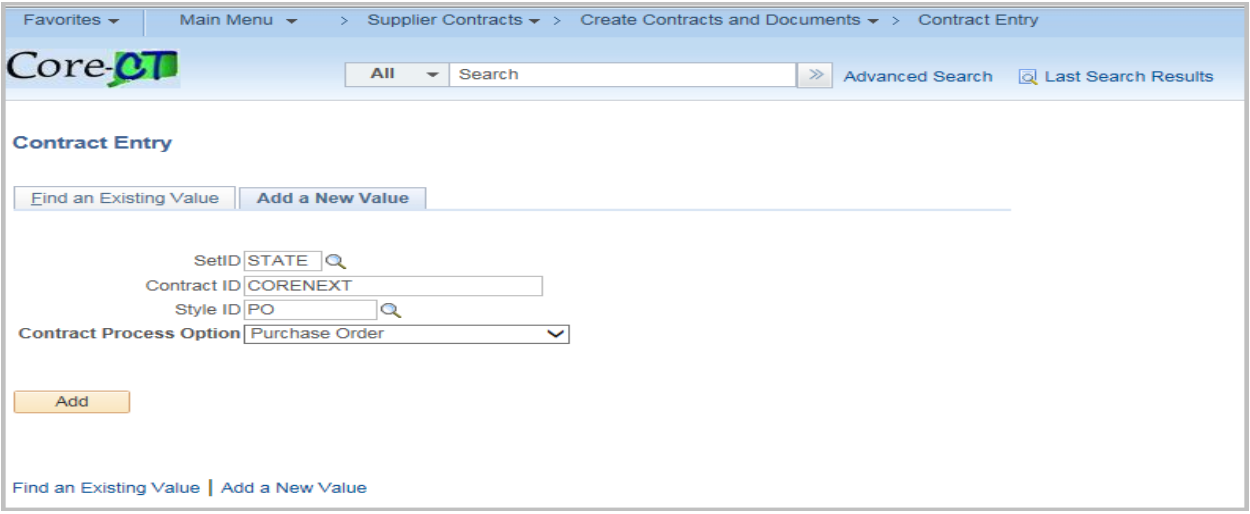

Click the Find an Existing Value Tab

Enter or Search for the Contract Id

#### Click Search

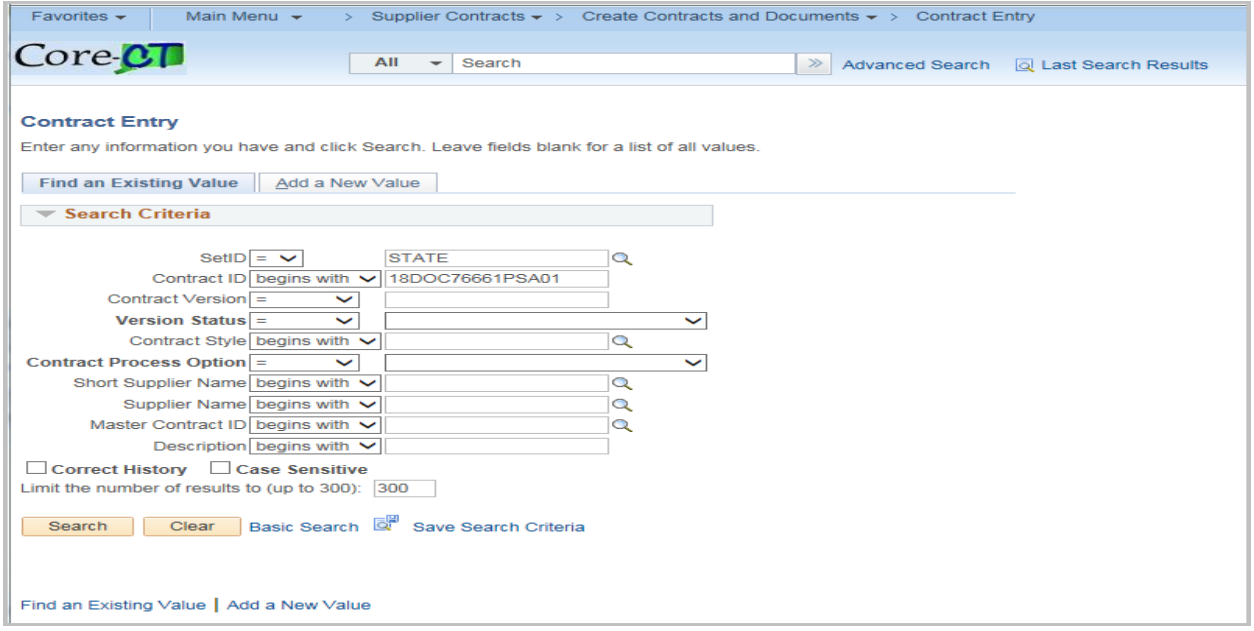

# Core-**MI**

Notifications can be tied to the Approval Due Date.

To use this, enter the Approval Due Date on the Contract.

### Click the Thresholds & Notifications hyperlink

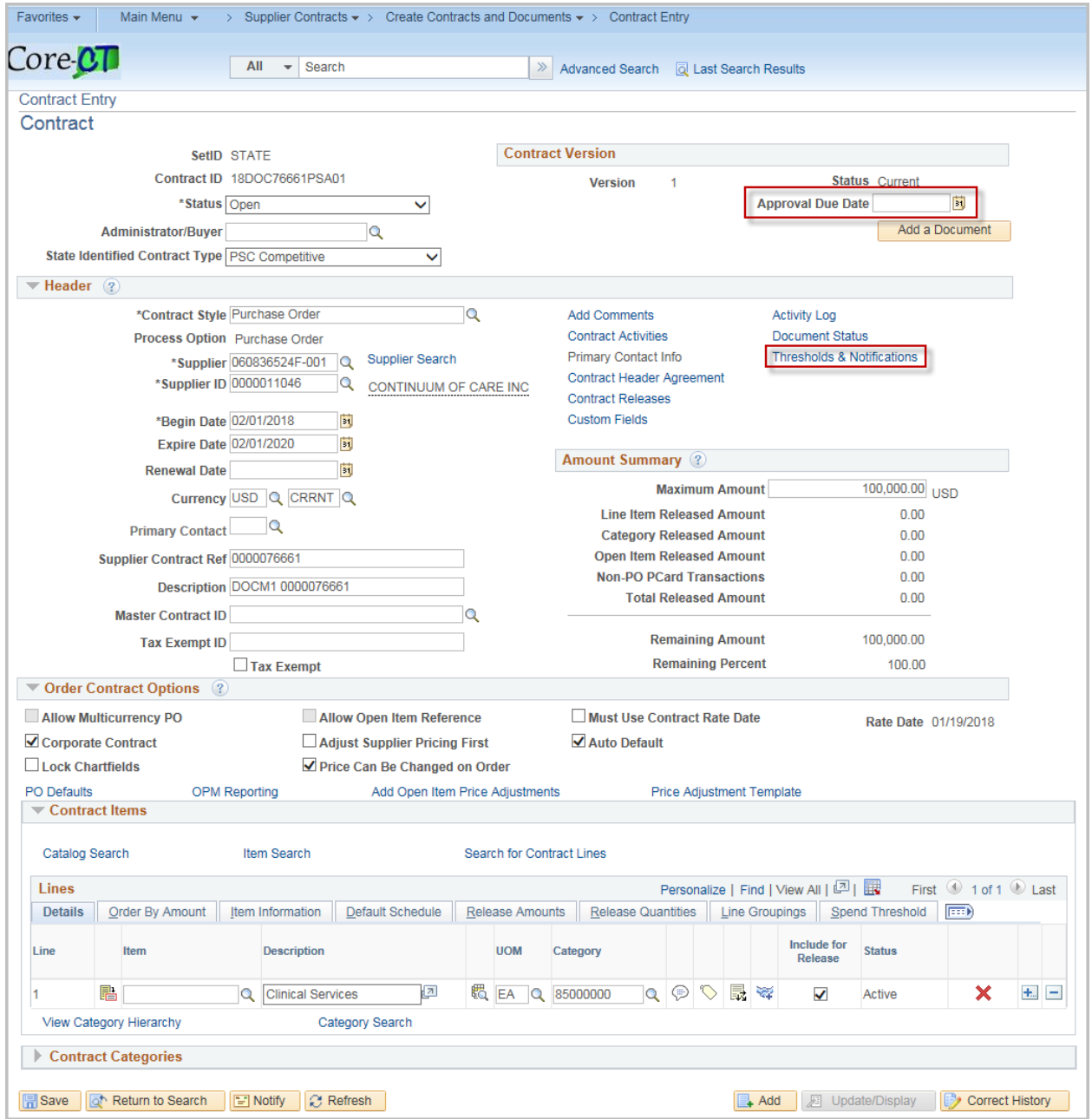

# Core-MI

If a notification will be sent out, check the appropriate checkbox at the top of the page for the type of notification to be sent.

#### Click Expand All

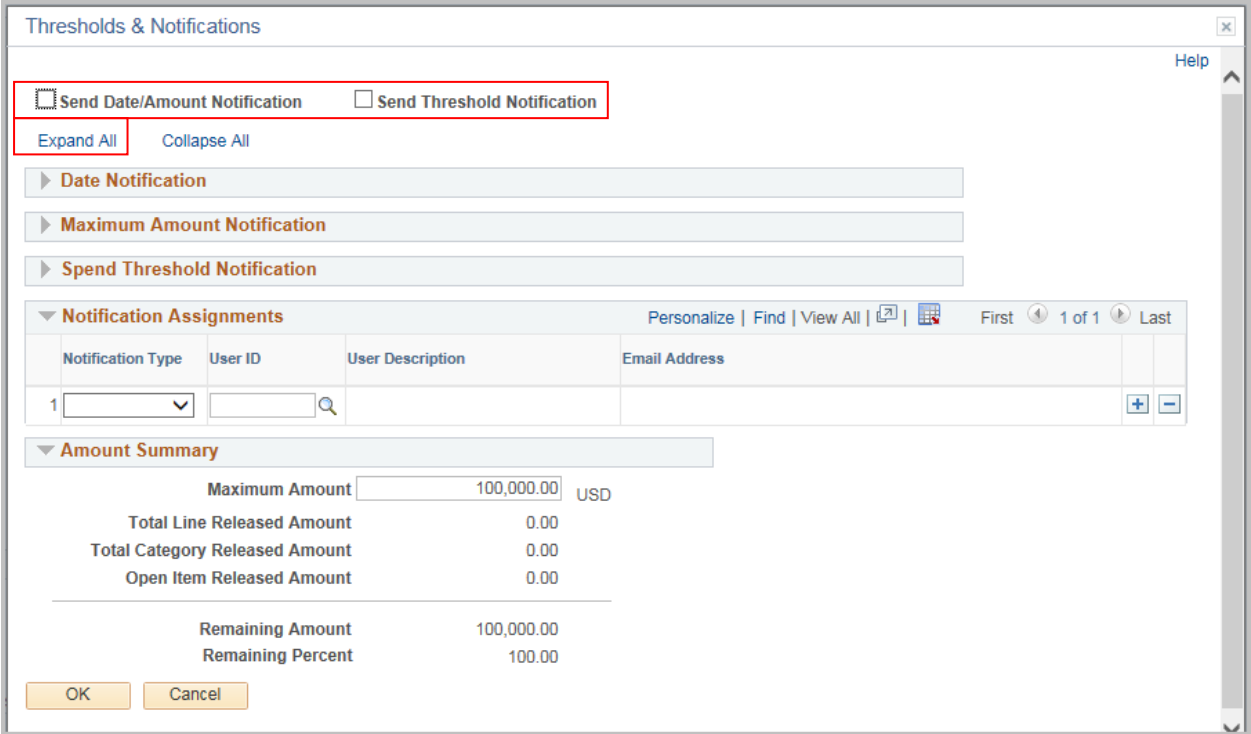

All sections will display.

# Core-**M**

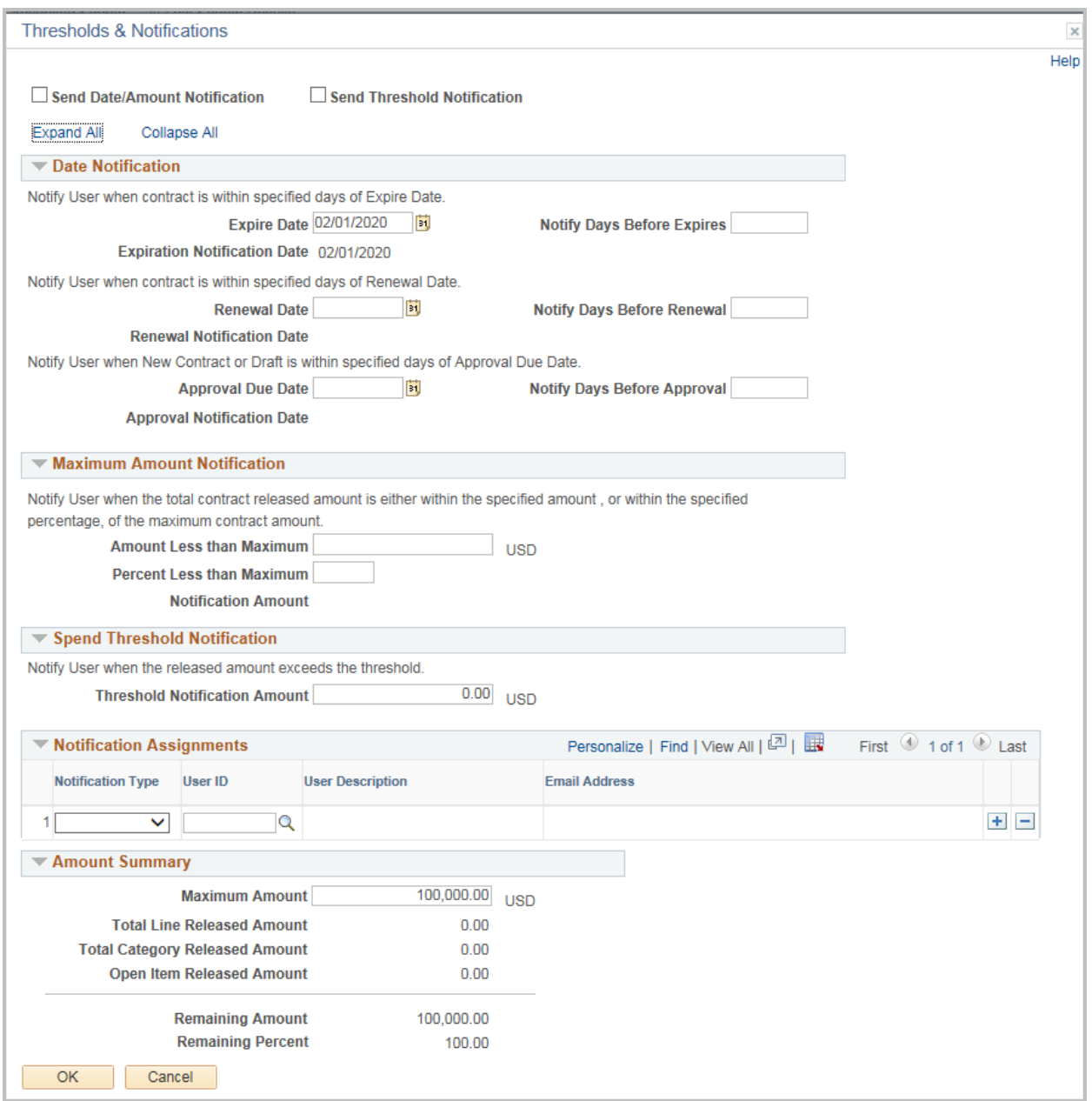

### Complete the page based upon the types of threshold and notifications needed

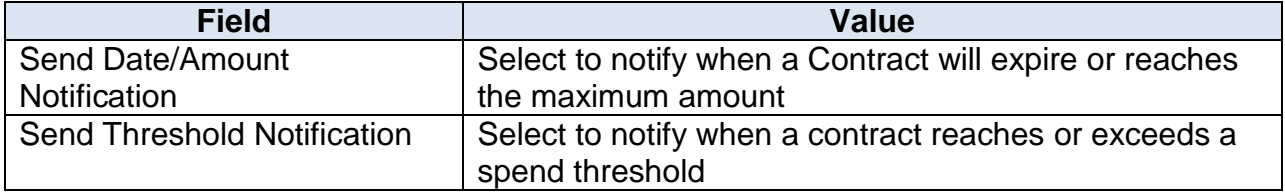

# $Core-$

#### **Date Notification**

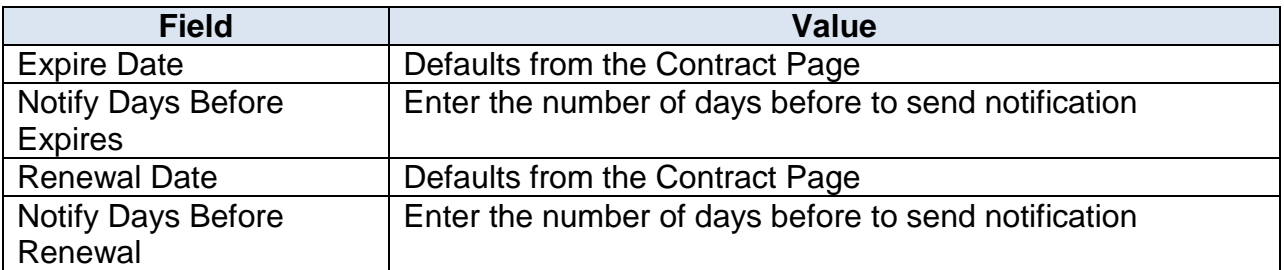

#### In each case the system will calculate and display the expiration notification date

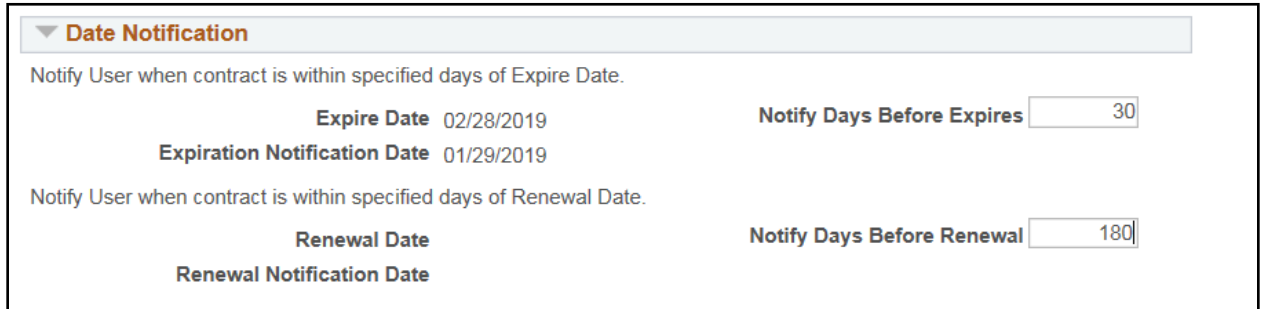

**Note**: Updating any of these days on the notification page will update the values on the main page of the Contract

#### **Maximum Amount Notification**

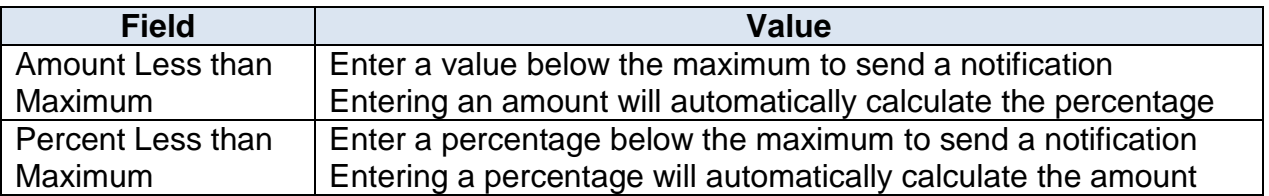

#### Once entered, the system will calculate and display the notification amount

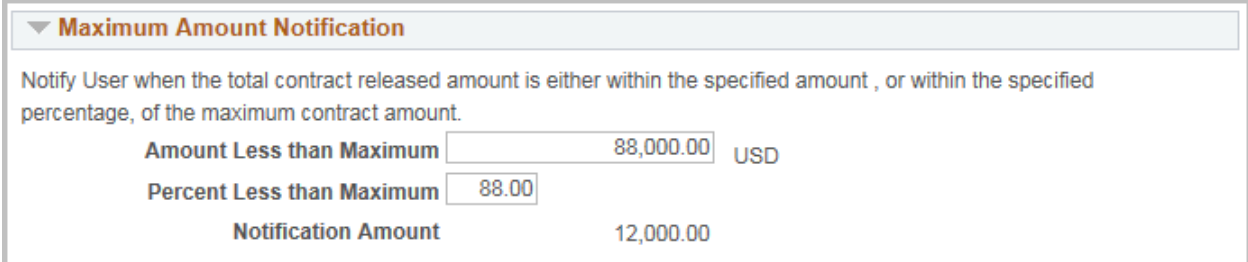

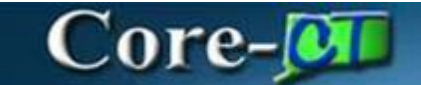

### **Spend Threshold Notification**

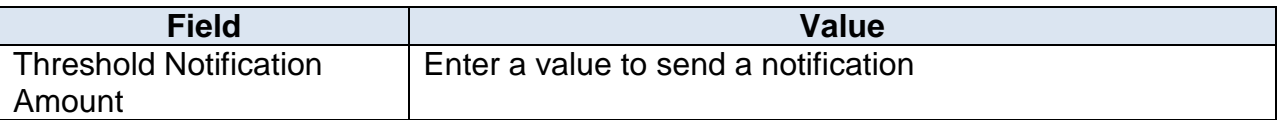

This will apply to each line on the contract

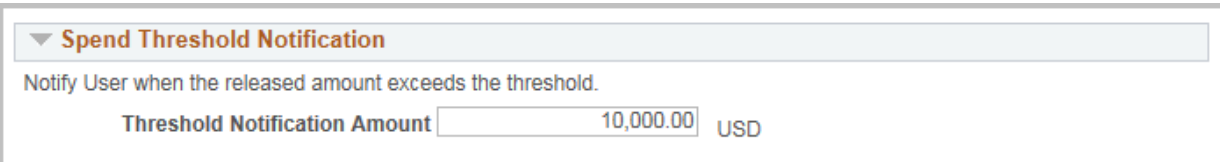

#### **Notification Assignments**

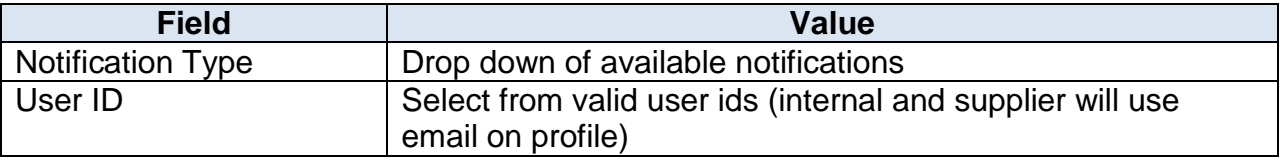

To add multiple users click the +

There is no set limit on how many users may be sent a notification.

Users may also receive multiple types of notifications.

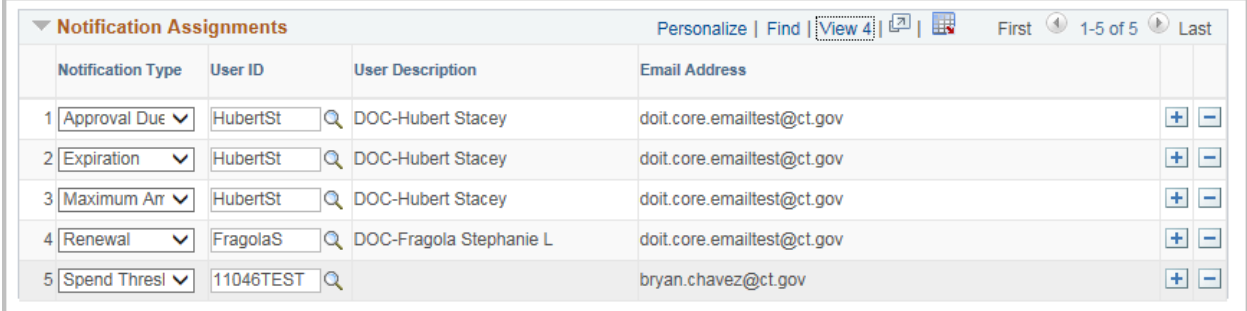

# $Core-$

#### **Amount Summary**

These fields are populated based on the transactions against the contract. This section is also displayed on the Contract Entry page.

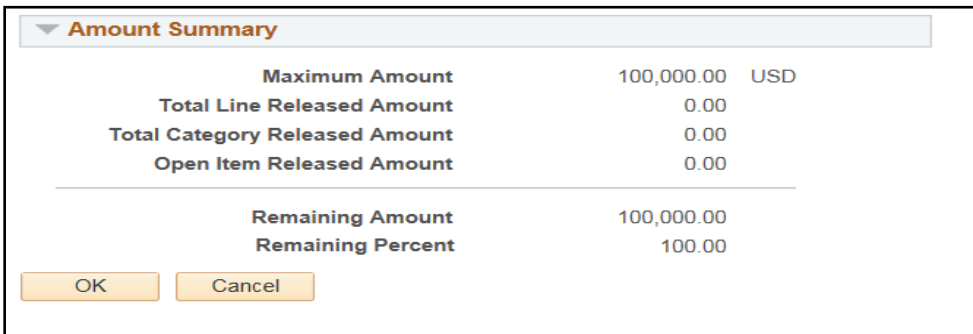

Once all the values have been entered/updated click OK to return to main contract page.

When a threshold is met, an email is generated and an entry is created in the user's worklist

#### Sample E-mail

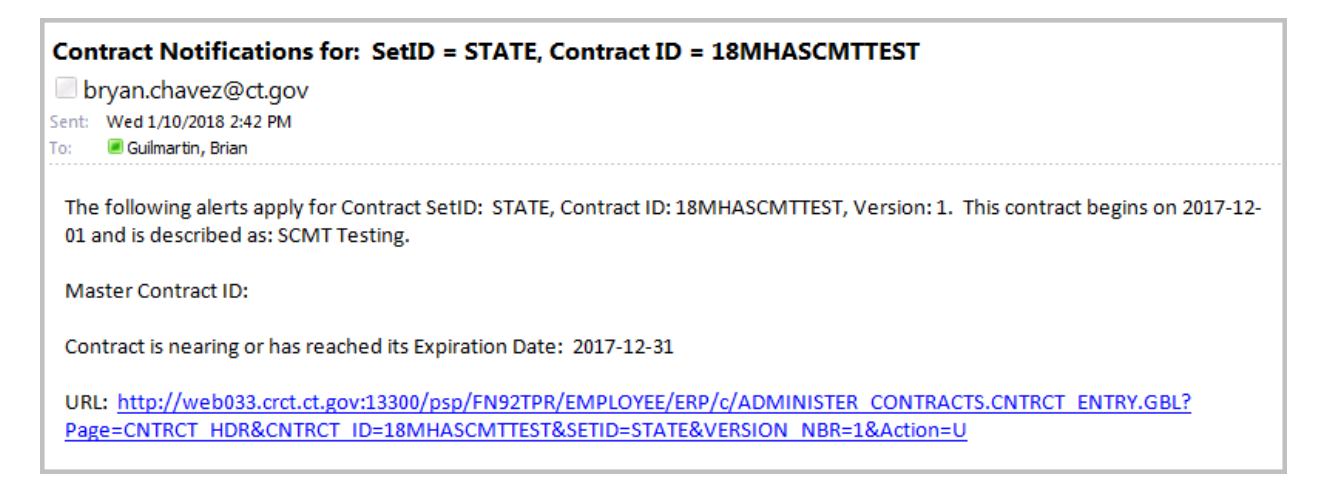

#### Worklist entry

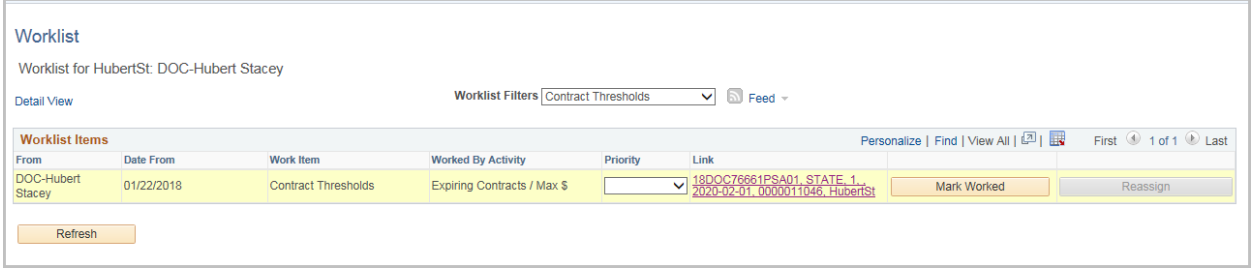